## Vejledning til Photofiltre nr.187

Side 1 Ramme på foto med menuen "Canvas størrelse"

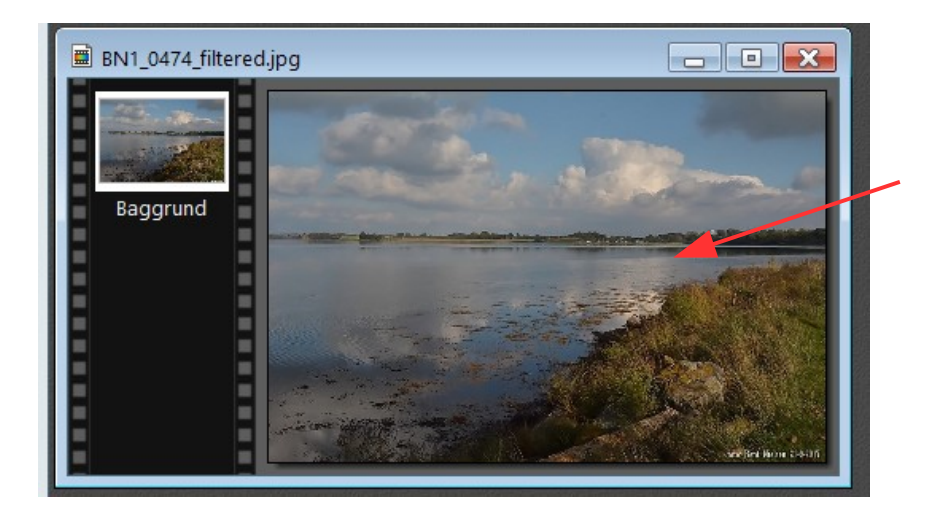

Du kan også downloade billede der er brugt til denne vejledning. Man skal sætte ramme på fotoet ad 2 omgange. Først en hvid ramme og bagefter en farvet ramme hvor farven vælges ud fra billedet

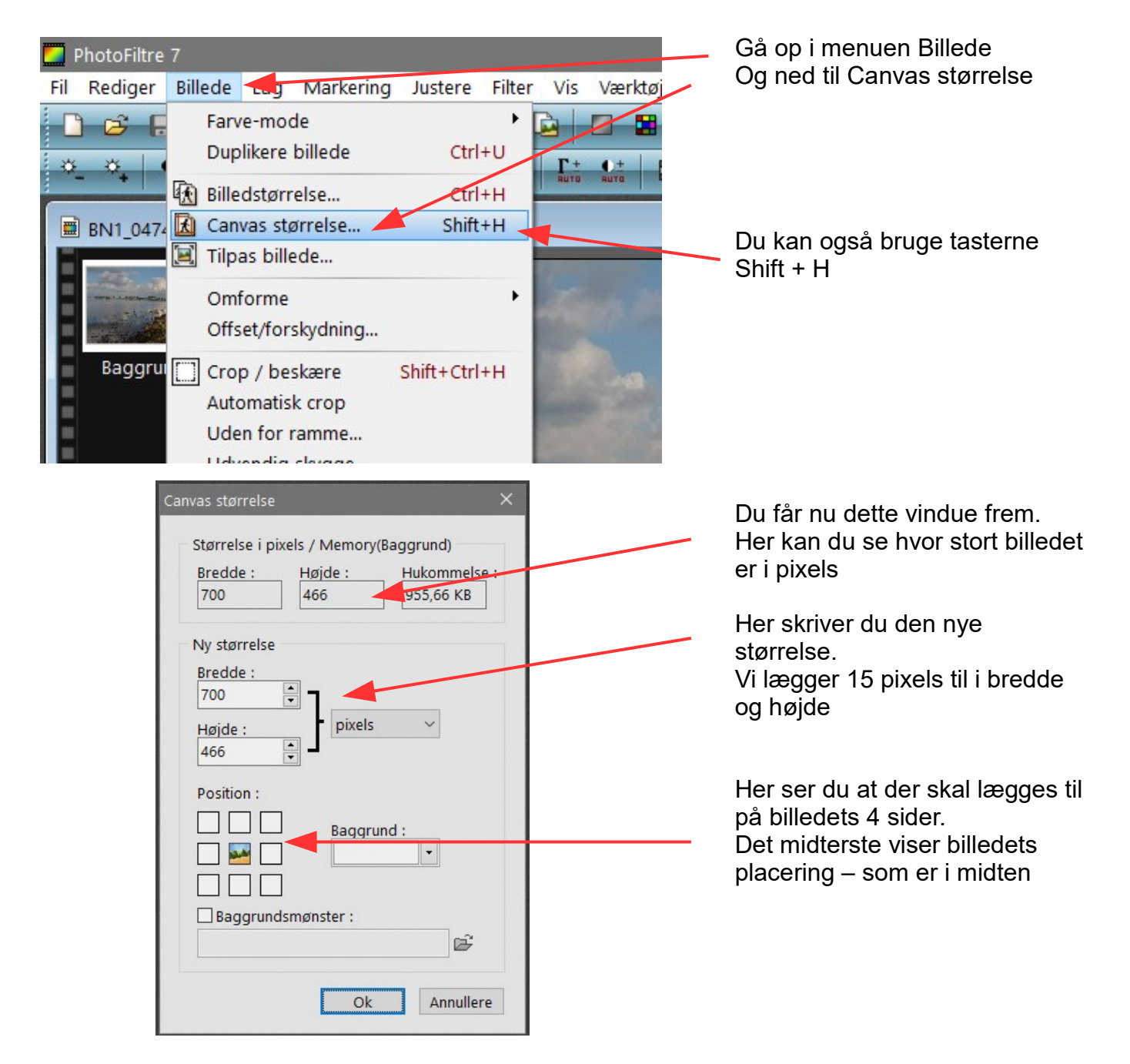

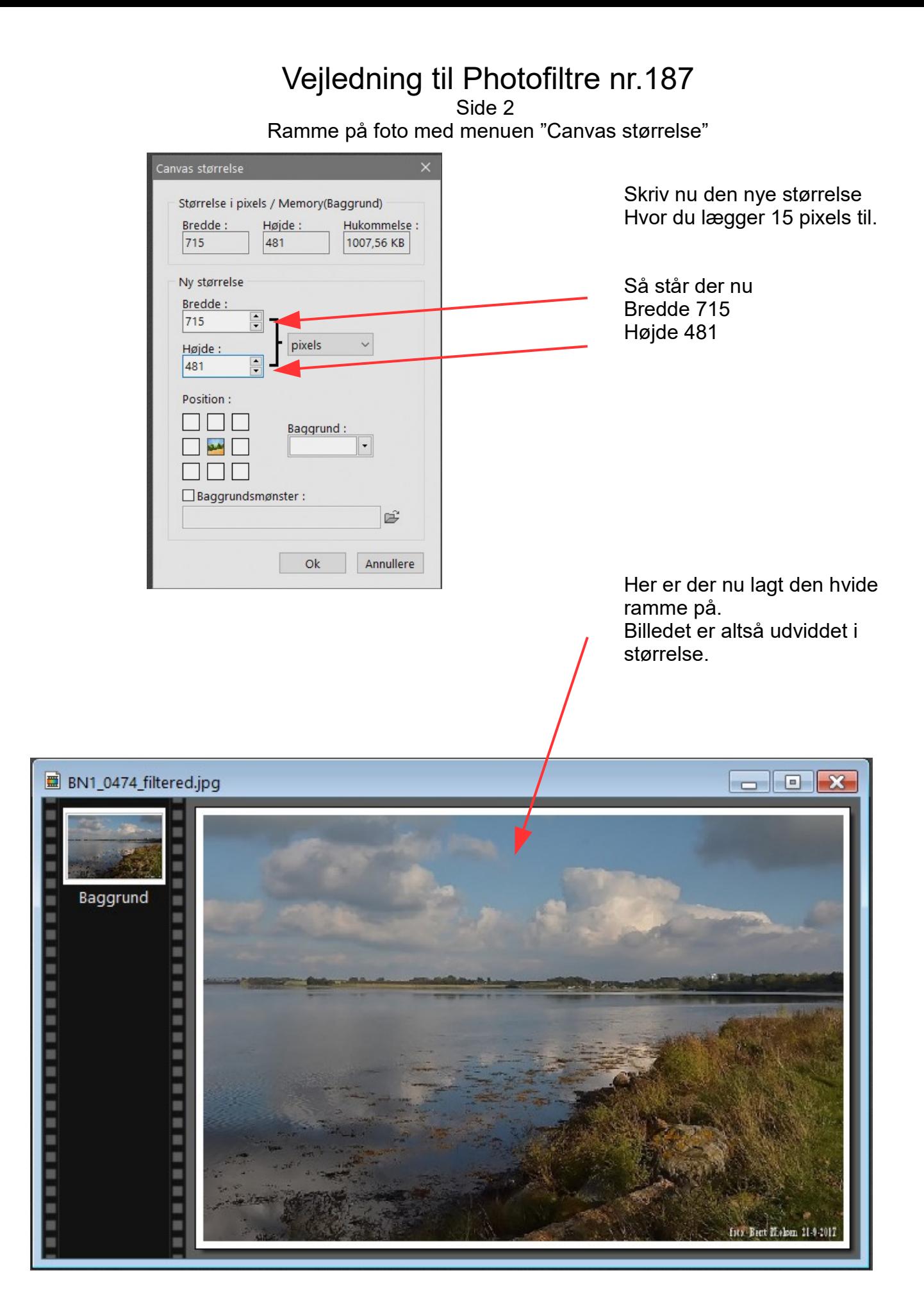

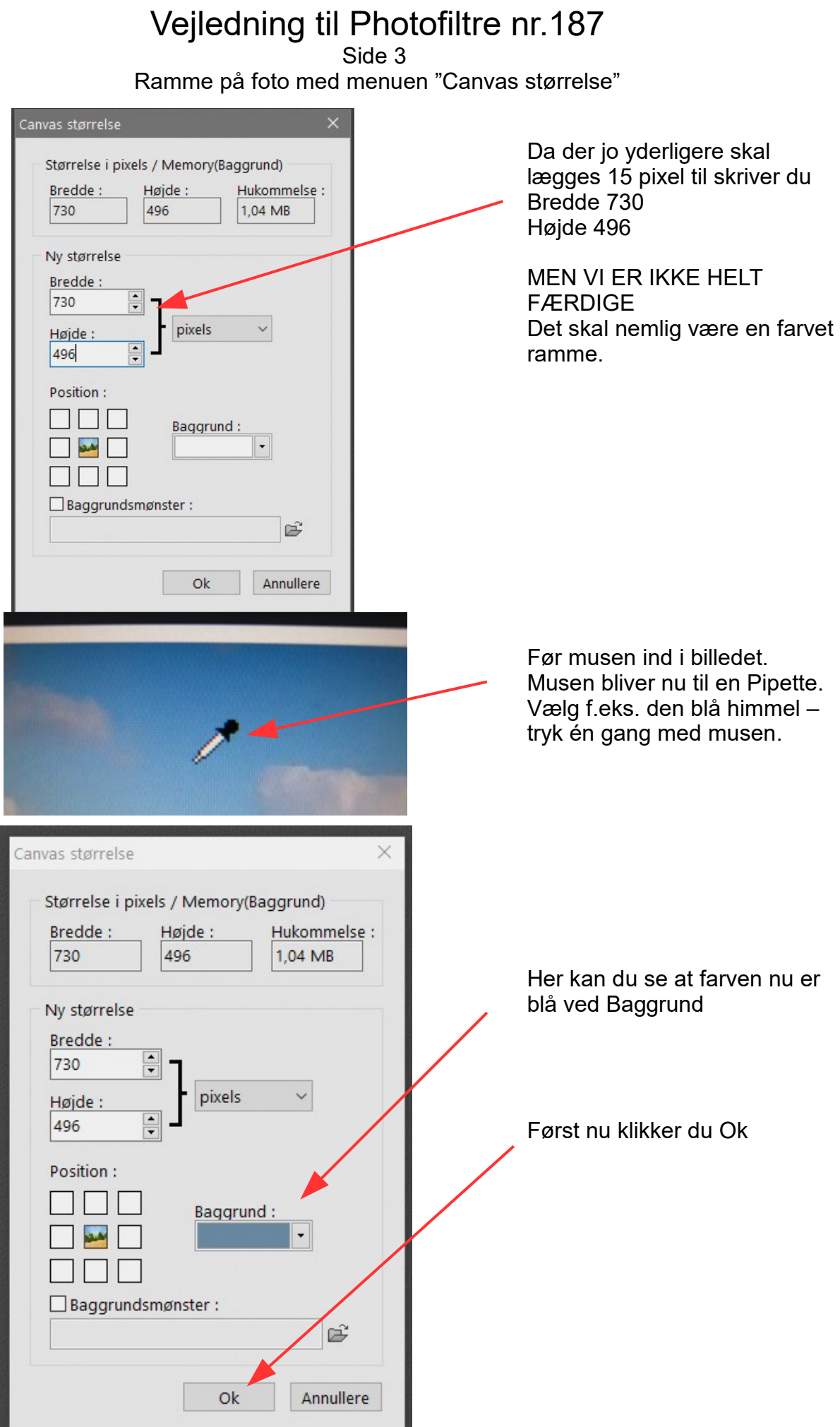

## Vejledning til Photofiltre nr.187 Side 4 Ramme på foto med menuen "Canvas størrelse"

Her er så det færdige billede med ramme hvor det yderste er en farvet ramme hvor farven er valgt ud fra billedet. På den måde har man fået en enkel ramme og en farve der matcher selve billedet. Det kunne også ha' været en grøn taget ud fra græsset.

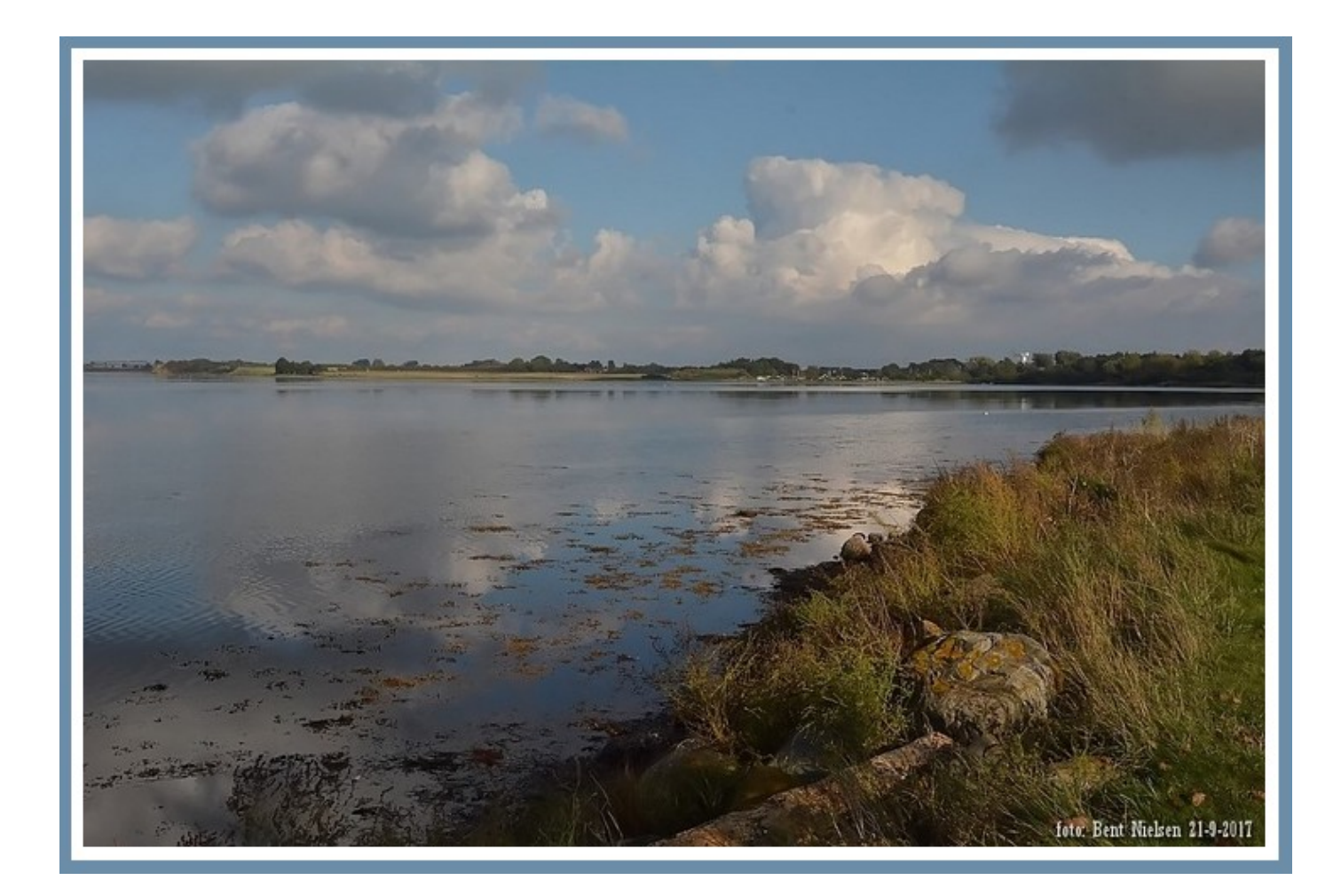